## **Travel Declaration for September Holidays 2017**

1. Go to LMS Parent Portal at **tinyurl.com/cwssparents Note : For technical issues, please contact :**

## **Tel : 6777 9661 (Monday – Friday : 7.30am – 6.00pm) Email : lmssupport@wizlearn.com**

2. - For Sec 1 students their account will be 17CWSS followed by the last 4 digit and the alphabet e.g. 17CWSS2345A

 - For Sec 2 students their account will be 16CWSS followed by the last 4 digit and the alphabet e.g. 16CWSS2345A

 - For Sec 3 students their account will be 15CWSS followed by the last 4 digit and the alphabet e.g. 15CWSS2345A

 - For Sec 4 students their account will be 14CWSS followed by the last 4 digit and the alphabet e.g. 14CWSS2345A

- For Sec 5 students their account will be 13CWSS followed by the last 4 digit and the alphabet e.g. 13CWSS2345A

- 3. Password: parents
- 4. Click on "Tools->Travel Declaration (NEW)".

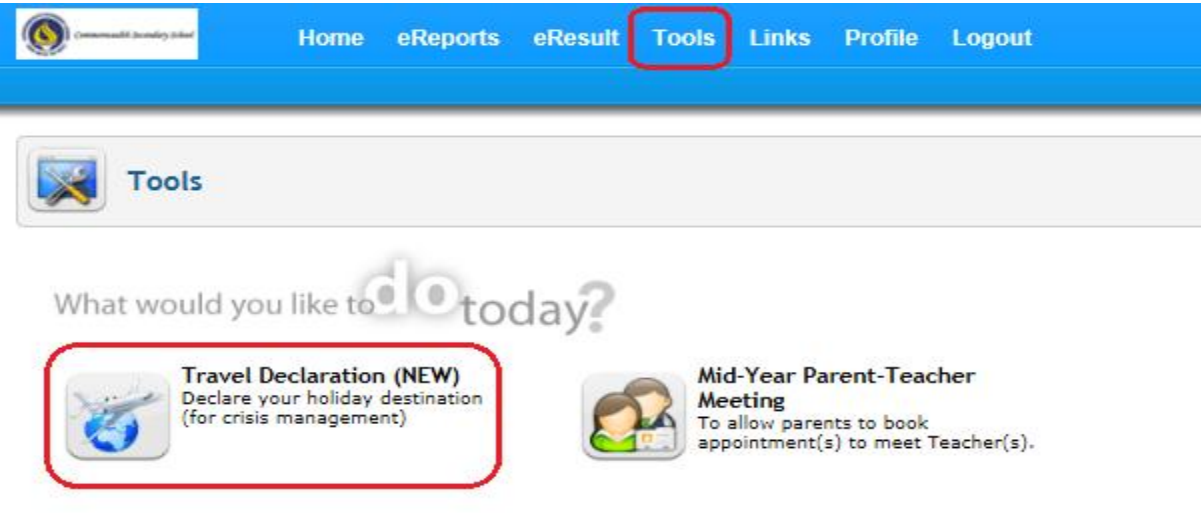

5. Submit Travel Plan

**Step 1** : Click on "My Child/Ward Travel Declaration" button.

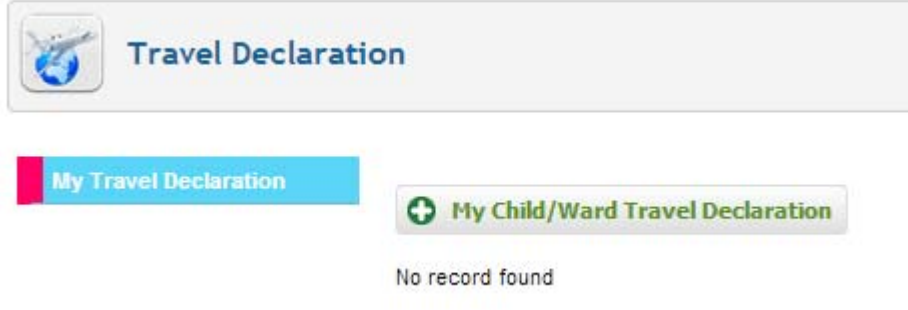

## **Step 2 :** Select the relevant form.

Eg:

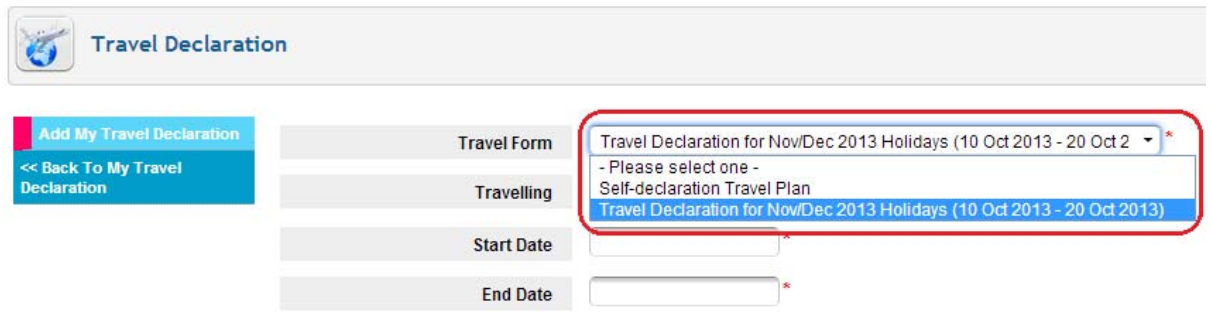

**Step 3 :** If not travelling, select "No" and then click on "Save" button to submit "NIL" travel plan.

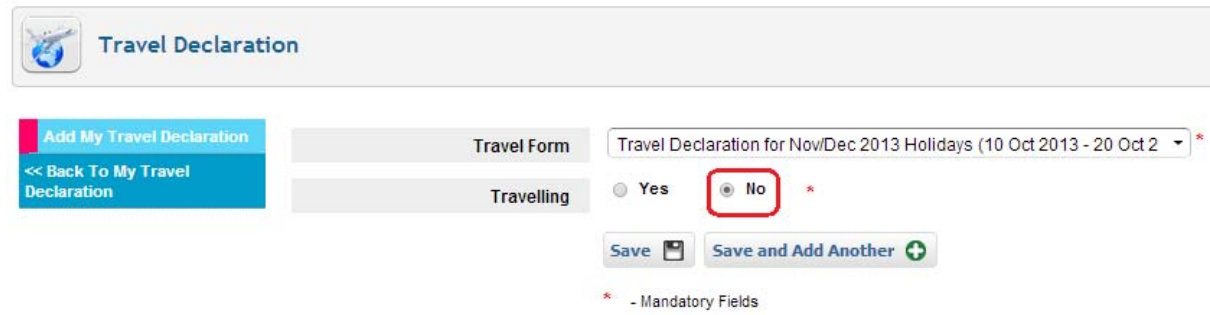

**Step 4 :** If travelling, select "Yes" and enter the necessary information.

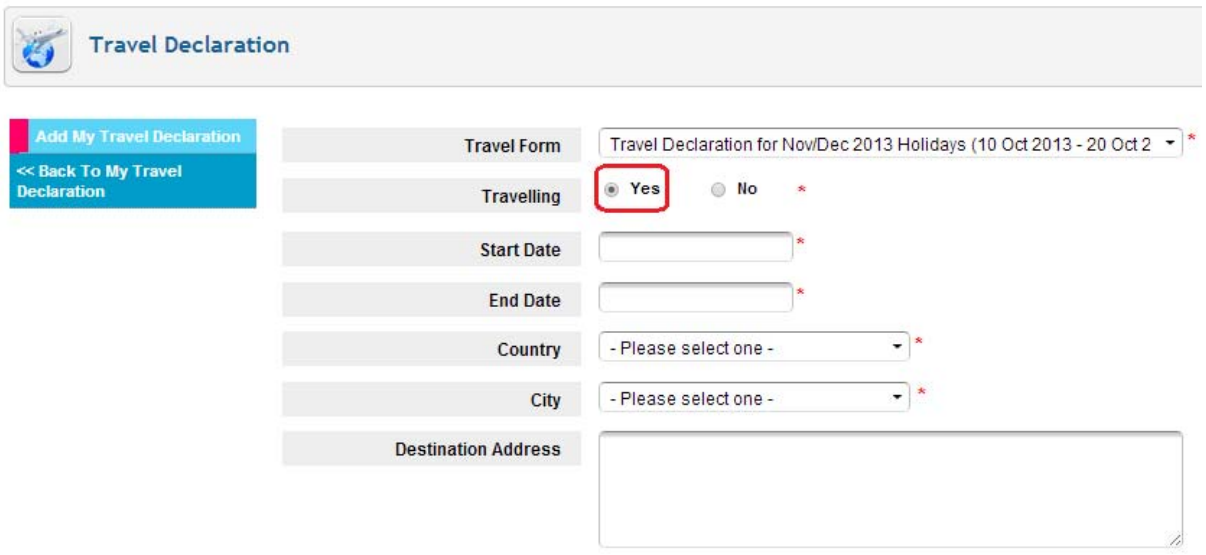

**Step 5 :** Scroll down and click on "Save" button to submit travel plan. **Note : If you are travelling to more than one country/city, do the following :**

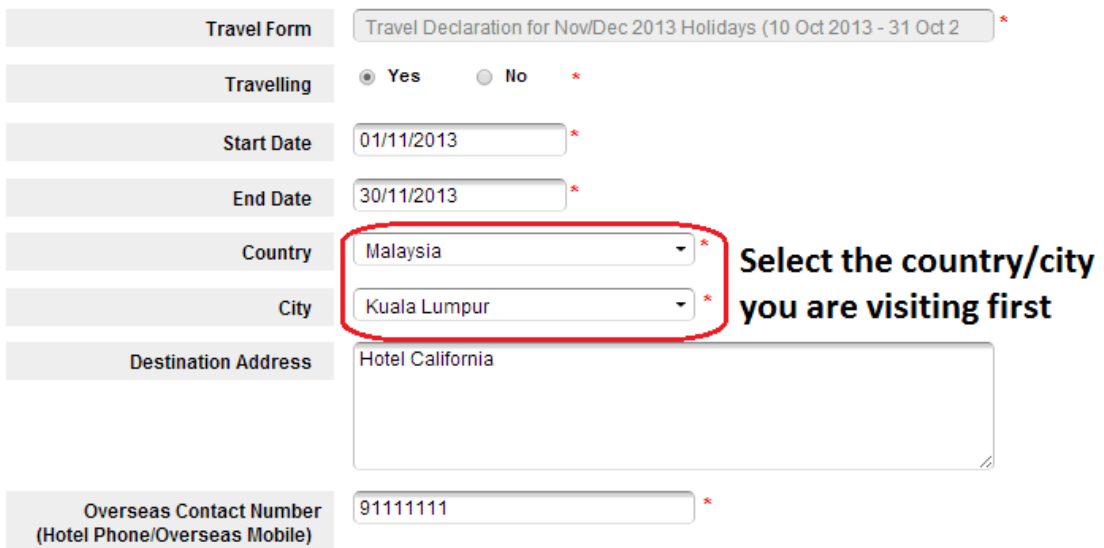

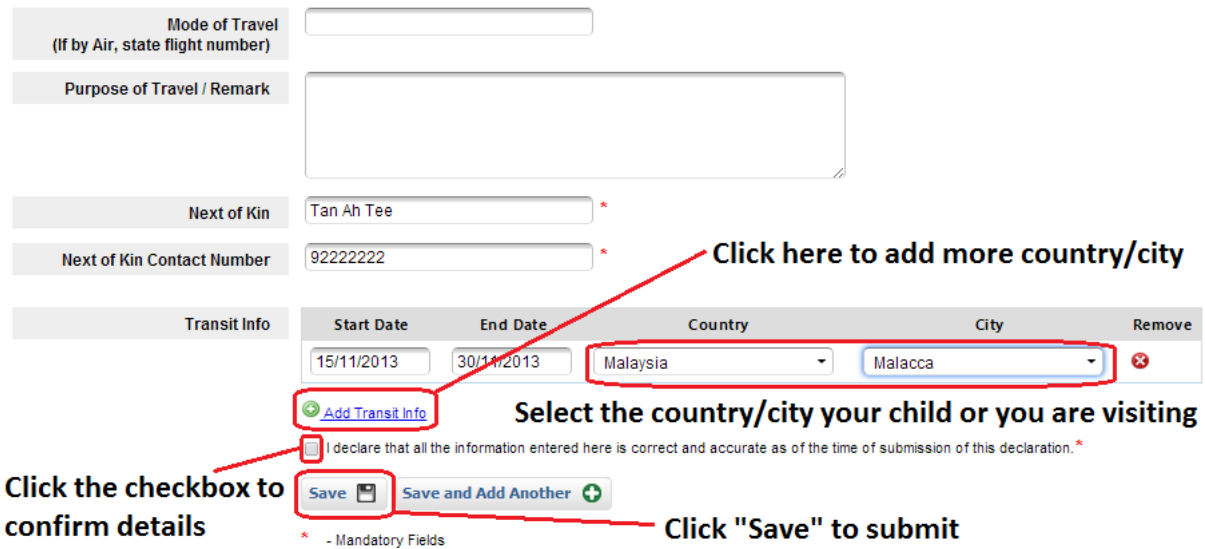